# PHOTOSHOP ELEMENTS 5.0 **LESSONS LEARNED**

© Darry D Eggleston, 813.677.2871, [DarryD@darryd.com](mailto:DarryD@darryd.com) 1 Click on any blue, underlined text to go to its linked reference.

These are lessons learned about Elements 5.0. They are not listed in priority order; but, rather, in the order that I discovered them.

# <span id="page-0-0"></span>**ERROR: ADOBE COLOR ENGINE**

This error appears when trying to create a new blank file (File > New > Blank File) at 1024x768 pixels.

The only two options to solve it are:

Ø Create a new file at any other size and convert that one (Image > Resize) to 1024x768 pixels.

<sup>2</sup> Close Elements and restart your system.

The Adobe Help does define, "Adobe Color Engine: Manages colors you view on-screen and in print. It is used to map the gamut of one color space to the gamut of another."

If you're like me, after reading the above, you still have no idea what a "gamut" is or how to fix the error. I looked up gamut online and used "trial and terror" to fix the error.

According to [BinaryGraphics.com](http://www.binarygraphics.com/glossary/color.html), a gamut is "A term referring to the range of available color on a display or printer. A particular color is either in or out of the gamut of the device. If outside, it cannot be accurately shown on that display or printed on that output device. (Each device has its own gamut capabilities.)"

For more lessons, visit *<http://DarryD.com>* (December 7, 2007) page 1 of 3

#### **Adobe Photoshop Elements** Could not create a new document because of a  $\sqrt{2}$ problem using the Adobe Color Engine.  $\overline{OK}$

Figure 1

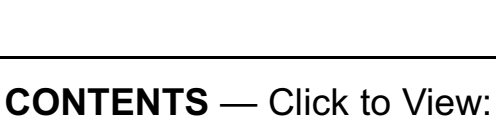

[Convert Color to Grayscale](#page-1-0) **[Error: Adobe Color Engine](#page-0-0) [Improve FastStone Captures](#page-2-0) Fext Enlarged Proportionally** 

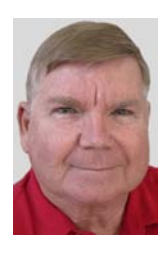

<sup>&</sup>lt;sup>1</sup> Editors: Peggy S. Eggleston, Dick Evans & Parker Monroe. Permission for reproduction in whole or in part is granted to organizations for internal, non-profit use provided credit is given to the author along with the copyright notice: Article reprinted with permission. Copyright © 2007 Darry D Eggleston,<http://DarryD.com>.

## <span id="page-1-0"></span>**CONVERT COLOR TO GRAYSCALE**

Elements 5.0 makes it easier than ever to convert color photos to grayscale (black-and-white).

In Elements 3.0, the easiest way was to select Image > Mode > Grayscale. While this produced an acceptable photo, it was not the best quality.

In Elements 4.0, one could use Image > Adjust Color and select "Adjust Hue/Saturation."

In Elements 5.0, "Adjust Color" adds an optional "Remove Color" (Figure 2) to the Enhance menu. However, it offers a much better — more powerful — tool. That is Enhance > Convert to Black and White.

See lesson "4-07 Convert to Grayscale" at<http://darryd.com/PSE5> .

~-~-~-~-~-~-~-~~

### <span id="page-1-1"></span>**TEXT ENLARGED PROPORTIONALLY**

In Elements 3 and 4, if you wanted to enlarge text proportionately, you had to hold down the *Shift* key as you clicked and dragged on any corner of the text.

In Elements 5, if you drag from any corner, the text enlarges proportionately.

See the lesson "4-04 Graphics" at<http://darryd.com/PSE5> .

. <u>-</u> ~ - ~ - ~ - ~ - ~ ~ ~ ~ ~ ~

# <span id="page-2-0"></span>**IMPROVE "FASTSTONE CAPTURE"**

When you're going to use a FastStone Capture, you can improve its quality by bringing it into Elements and using the Enhance **>** Adjust Lighting **>** Shadows/Highlights to:

Ø Lighten Shadows = 50%

 $\odot$  Darken Highlights = 25%

 $\odot$  Midtone Contrast = 0%

~-~-~-~-~-~-~-~~

You can download the free FastStone Capture program at <http://www.faststone.org/download.htm>

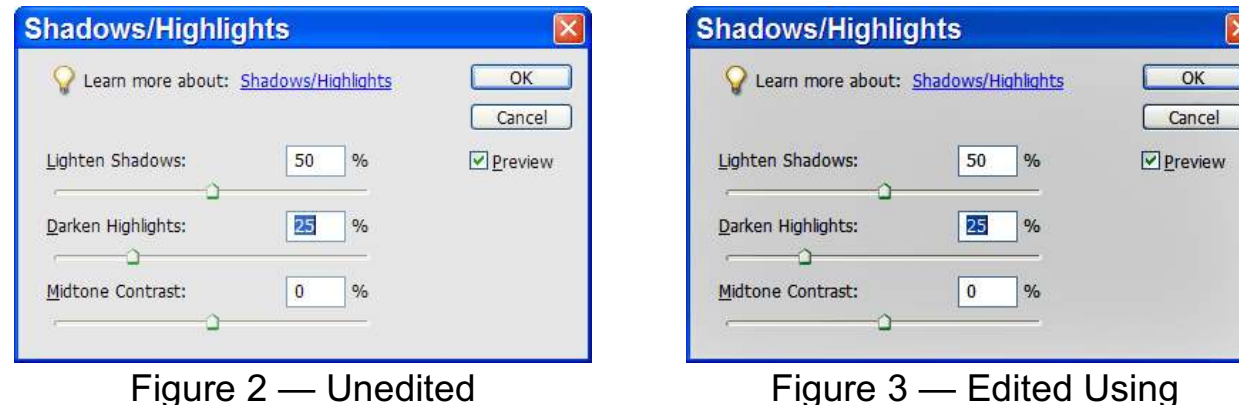

Percentages Shown